# **Manual da Área Docente**

**1.0**

Fevereiro/2019

# **Login (Entrada)**

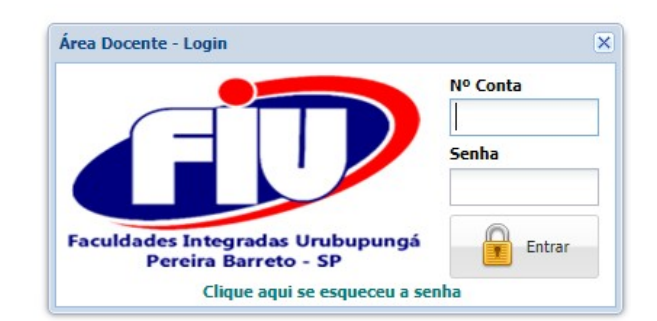

Digite a sua conta e a senha informada pela Secretaria, caso não tenha em mãos mas já tenha o seu e-mail cadastrado clique no texto na parte inferior para obter a senha.

Caso apareça a mensagem de conta desativada entre em contato com a Secretaria

#### **Menu Principal**

Ao efetuar o Login o seguinte menu aparecerá na parte superior da tela.

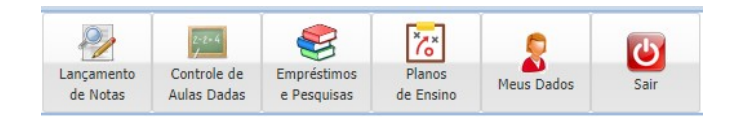

## **Lançamentos de Notas**

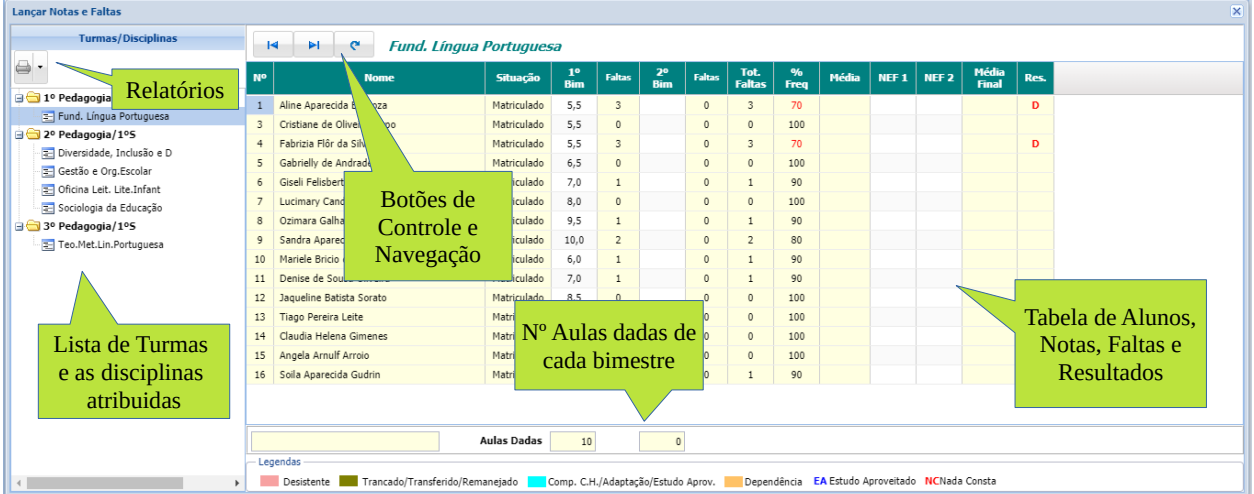

Nesta área é mostrado as disciplinas atribuídas agrupadas pelas suas respectivas turmas.

Basta clicar em uma disciplina para que a Tabela de Alunos seja preenchida.

A digitação só é permitida nas colunas de cor branca da Tabela de Alunos, neste caso, somente as notas. Para faltas veja a "Controle de Aulas Dadas".

Digite valores de 0 a 10, com ou sem vírgula ou ponto para indicar decimais. Ou o valor "NC". Ao pressionar ENTER após digitação automaticamente a nota é salva.

### **Controle de Aulas Dadas**

Nesta parte é possível incluir as aulas dadas informando as atividades lecionadas e as faltas.

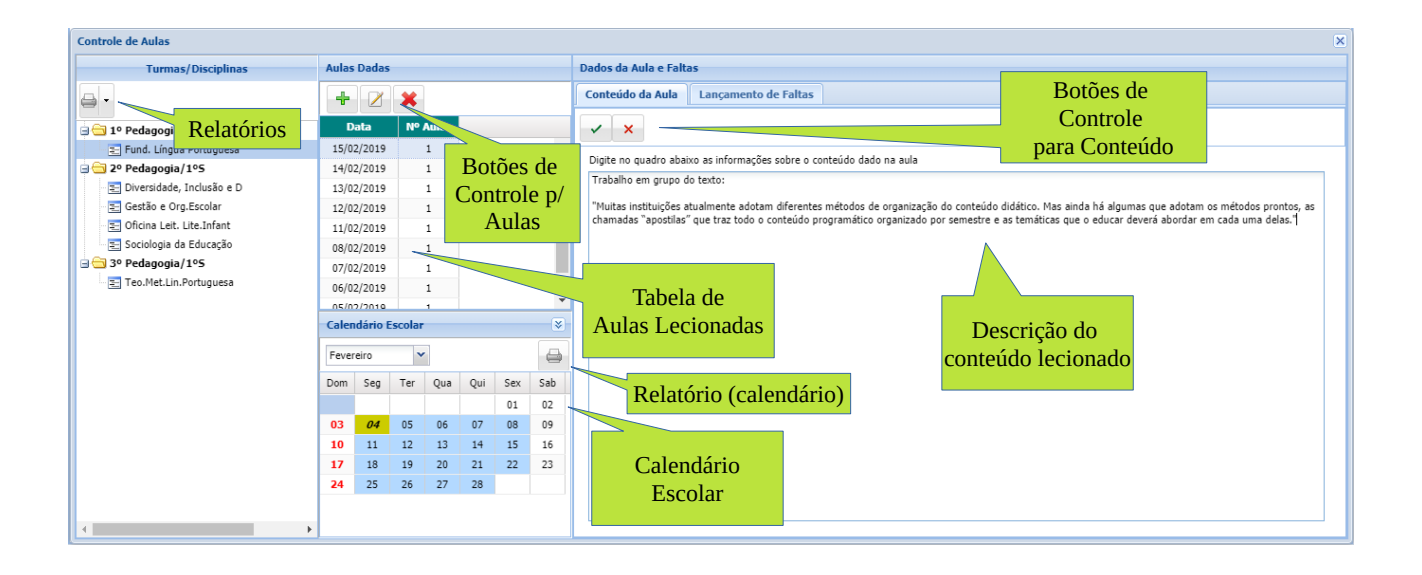

Para cada disciplina atribuída é possível inserir as aulas em uma determinada data. Após a inclusão, é possível inserir o conteúdo e as faltas.

Através dos Botões de Controle p/ Aulas é possível inserir, editar e excluir uma determinada aula. Um calendário escolar é encontrado logo abaixo para auxiliar na visualização dos dias letivos e outras informações. Para mais informações sobre uma determinada data basta clicar uma vez no dia pretendido do calendário e, para facilitar, é possível, também, incluir uma aula.

Importante: Para salvar o conteúdo deve-se clicar no botão ou  $\checkmark$  para descartar as alterações clique no botão  $\times$  em "Botões de Controle para Conteúdo".

Na aba "Faltas" (ao lado da aba "Conteúdo da Aula") é possível indicar quais alunos não estiveram presentes naquela aula. Marque na coluna Falta para os alunos que faltaram.

| No             | <b>Nome</b>                          | <b>Falta</b>            |
|----------------|--------------------------------------|-------------------------|
| $\mathbf{1}$   | Aline Aparecida Barboza              | $\overline{\mathsf{v}}$ |
| 3              | Cristiane de Oliveira Bispo          | n                       |
| $\overline{4}$ | Fabrizia Flôr da Silva               | o                       |
| 5              | Gabrielly de Andrade Emma            | o                       |
| 6              | Giseli Felisberto de Souza Gonçalves | n                       |
| $\overline{7}$ | Lucimary Candida de Oliveira Souza   | $\boxed{\mathbf{v}}$    |
| 8              | Ozimara Galhardi Lorenco             | m                       |
| $\overline{9}$ | Sandra Aparecida Cardozo             | m                       |
| 10             | Mariele Bricio de Araújo             | n                       |
| 11             | Denise de Sousa Oliveira             | o                       |
| 12             | Jaqueline Batista Sorato             | n                       |
| 13             | Tiago Pereira Leite                  | E                       |
| 14             | Claudia Helena Gimenes               | n                       |
| 15             | Angela Arnulf Arroio                 | m                       |
| 16             | Soila Aparecida Gudrin               | n                       |

**Nota:** Uma vez inclusa a aula e marcadas as faltas o "Laçamento de Notas" é atualizado.

## **Empréstimo e Pesquisas**

Esta parte refere-se aos materiais do acervo da Biblioteca. Aqui é possível verificar seus empréstimos e renová-los (apenas quando não estiver em atraso)

Na aba "Pesquisa" pode-se consultar por Título, Nome do Autor, Nome da Editora, Nº de Tombo e Palavra Chave.

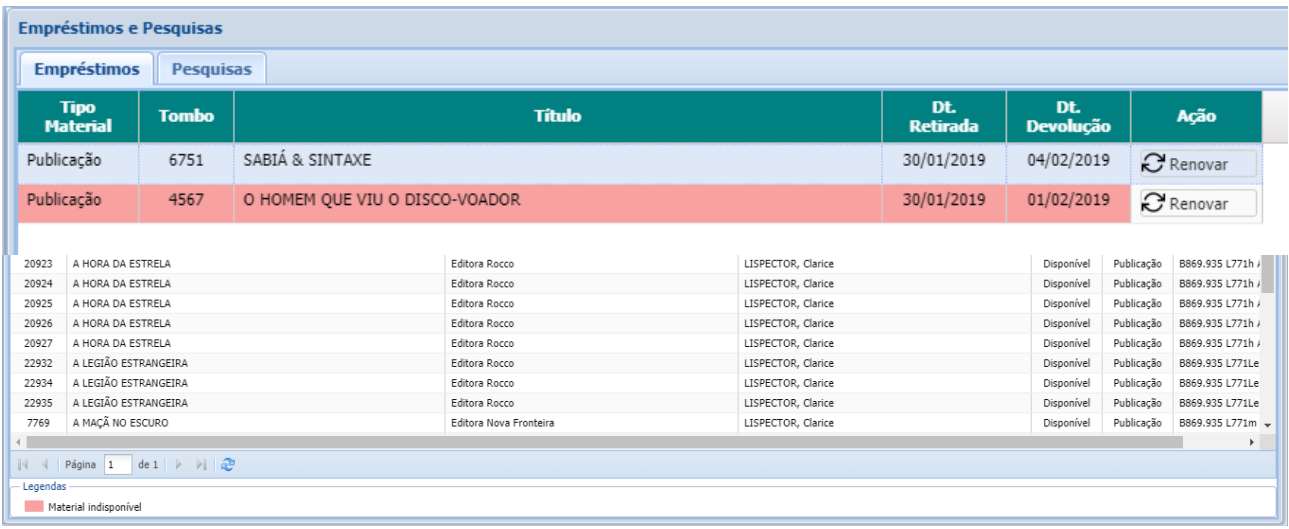

## **Plano de Ensino**

Nesta área é possível incluir os planos de ensino de cada disciplina atribuída.

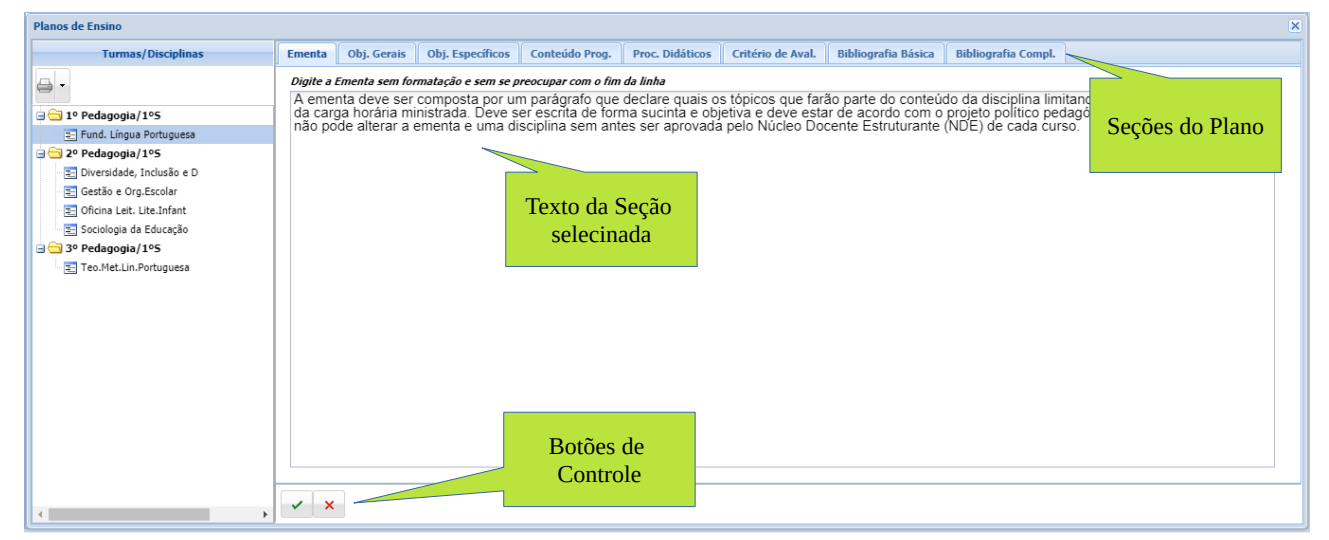

Para cada seção, digite o texto sem se preocupar em ficar do tamanho da janela (usando a quebra automática) e nem com a formatação.

Obj. Gerais Obj. Específicos Conteúdo Prog. **Proc. Didáticos** Critério de Aval. **Bibliografia Básica** Ementa **Bibliografia Compl.** 

Após cada preenchimento é recomendado salvar as alterações utilizando os "Botões de Controle" na parte inferior.  $\times$   $\times$ 

## **Outras Informações**

- 1. Mantenha seus dados sempre atualizados na seção "Meus Dados".
- 2. Problemas com contas e senha procure a Secretaria.
- 3. Relatórios que não são emitidos pode ser o bloqueador de pop-up.
	- Se você usa o Chrome visite [clique aqui](https://support.google.com/chrome/answer/95472?co=GENIE.Platform%3DDesktop&hl=pt-BR)
	- Se você usa Internet Explorer [clique aqui](https://pt.wikihow.com/Desativar-o-Bloqueador-de-Pop-Up-no-Internet-Explorer)

Pereira Barreto/SP, 06 de Fevereiro de 2019.